# **CHAPTER XX FORMATTING RULES**

Some options shown in this chapter are only available when the Pagination Module is installed.

EasyCatalog's Formatting Rules provide an alternative to traditional pagination methods and offer much more flexibility when updating the document with new data. By using Formatting Rules instead of standard InDesign libraries EasyCatalog is able to dynamically update Rules in the document if the data changes or if the design of the Rule is modified. This includes being able to automatically insert new data into the correct position in the document and delete data that should no longer be present. **INTRODUCTION**

> Formatting Rules consists of two main configuration parts: Rules and Rule Sets. A Rule defines how an individual piece of data (such as a record or a group of records) should appear and a Rule Set is a collection of Rules. A Rule Set is used to determine which Rules should be considered for placement in the document.

#### WHAT ARF RULES?

A Rule can be considered to be equivalent to a library item in an EasyCatalog Pagination library, and they define both how and when a Product Style should appear in the document.

Rules have a number of configuration options which specify:

- where in the data structure of the panel the Rule should be used
- whether the rule should be used selectively for only certain records or groups in the panel
- appearance settings, such as whether the Product Style should be inserted as an anchored object.

Rules can either be dragged to the document and paginated with data in a similar manner to EasyCatalog Library items or, when included in a Rule Set, paginated into a text box.

#### Rule Sets are collections of Rules, and can be considered to be equivalent to an EasyCatalog Pagination library. **WHAT ARE RULE SETS?**

Rule Sets can be used to automatically paginate data into the document in a similar manner to flow-based pagination. When placing data in the document, the Rule Set is used to determine which Rules can be used.

Multiple Rule Sets can be configured in the document, each containing different combinations of Rules. This allows the same Rules to be used in different situations: for example, you could have a Rule Set for the main document pagination and another to paginate the index.

## **ADVANTAGES OF USING FORMATTING RULES**

Formatting Rules provide a number of advantages over using standard pagination:

- There is a link between the Rules placed in the document and the Rules shown in the Formatting Rules panel. This allows the design of a Rule to be updated and the document updated with this change.
- When placing a Rule Set, the configuration of the panel is also stored (such as how the panel is grouped, sorted, etc). This allows EasyCatalog to:
	- automatically insert new records by choosing the appropriate Rule from the Rule Set
	- automatically delete old records as the position of each record and group is tracked
	- update placed Rules, including adding or removing rows from tables in items that are populated with group data.
	- reorder placed Rules if the order of the data changes whilst retaining any formatting that has been applied.
- Formatting Rules and Rule Sets are stored in the document itself, so no external pagination library is required.
- A Pagination library can only contain one set of Product Styles, whereas Formatting Rules allows the user to define multiple Rule Sets, each containing a different combination of Rules.

# **THE FORMATTING RULES PANEL**

Formatting Rules and Rule Sets are controlled from the '*EasyCatalog Formatting Rules*' panel, which can be found on the '*Window*' menu within InDesign.

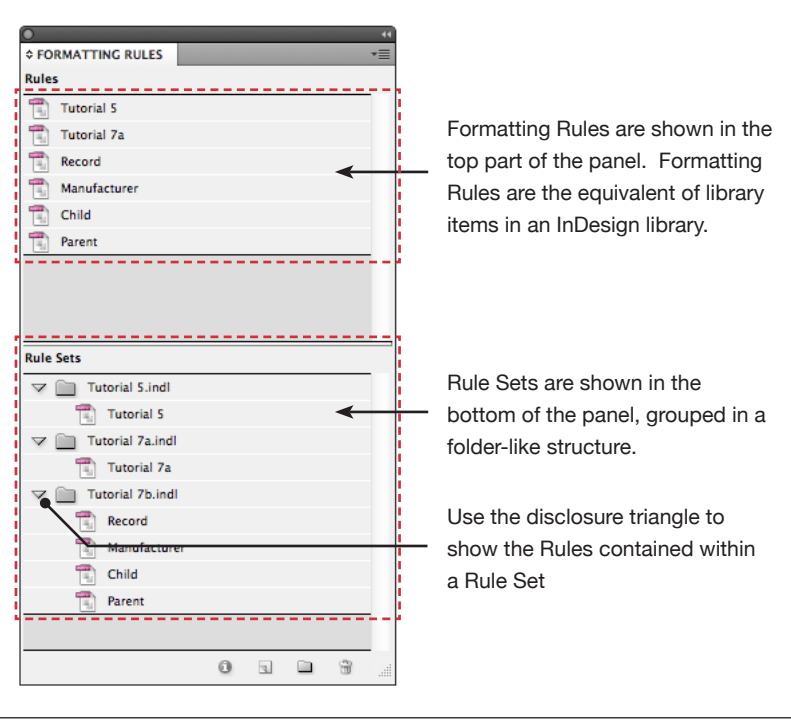

## **CREATING RULES**

The first step in creating a new Rule is to create your Product Style in the document, using the techniques shown in Chapter 9. If you have already configured an EasyCatalog library, turn off the '*EasyCatalog Library*' menu option on the library panel's pop-out menu and drag each library item to the document.

To create a new rule, you can either:

• Select all the boxes in the document that make up the Product Style and use the '*Create Rule from Selection*' menu option on the *Formatting Rules*' panel pop-out menu (or press the '*Create Rule From Selection*' button at the bottom of the panel).

or

• Drag the boxes the make up the Product Style to the top part of the Formatting Rules panel.

#### **CREATING RULES (CONTINUED)¢ FORMATTING RULES Rules**  $\boxed{\frac{1}{\left|\frac{1}{2}\right|}}$  Tutorial 5  $\overline{\mathbb{R}}$ Tutorial 7a Record<br>
Manufa<br>
Child<br>
Parent Record Manufacture Parent Category Drag **Rule Sets**  $\overline{\smile}$  Tutorial 5.indl  $Tutorial$  5  $\triangledown$   $\blacksquare$  Tutorial 7a.indl  $T_{\text{H}_2}$  Tutorial 7a  $\triangledown$   $\Box$  Tutorial 7b.indl Record Manufacturer  $\boxed{\overline{u}_s}$  Child  $\boxed{\frac{1}{|a_i|}}$  Parent  $\mathbf 0$ ş  $\mathrel{\mathop{\boxtimes}}$  $\circledR$ New Rules can be created either by dragging the Product Style to the top area of the Formatting Rules panel or by selecting the Product Style in the document and pressing the 'Create Rule From Selection' button.

The new rule will be given a default name which can be changed by editing the Rule.

## **EDITING RULES**

Rule properties can be edited by double clicking on the Rule name or by selecting the Rule in the list and using the '*Edit Rule*' option on the panel's pop-out menu.

The Rules dialog has three configuration panes:

# **GENERAL SETTINGS**

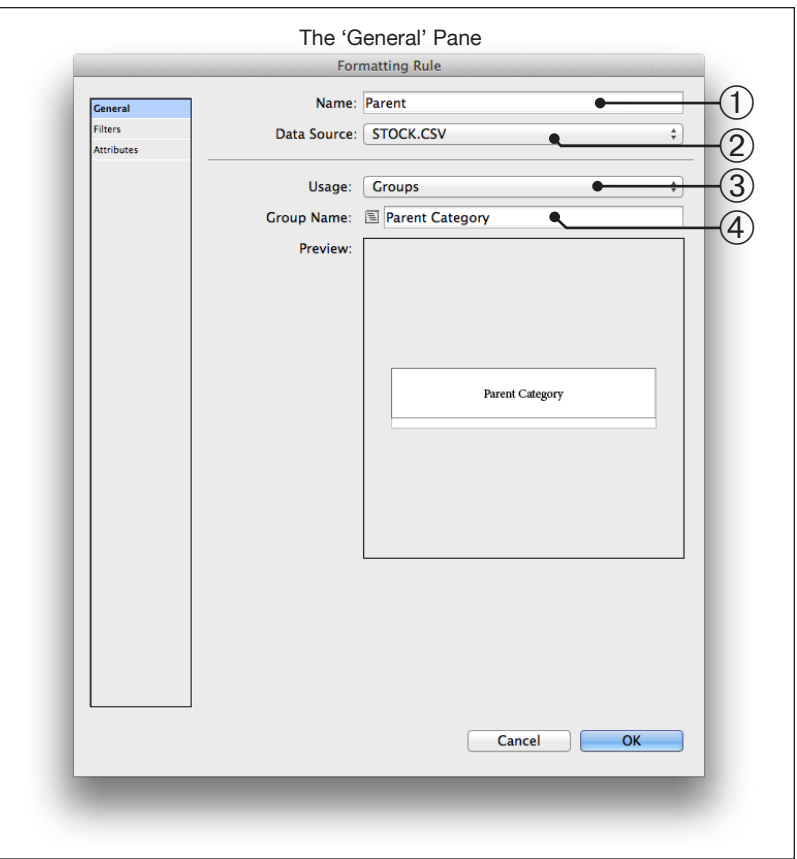

This pane shows a preview of the Product Style, and is used to determine when in the data structure this Rule should be paginated.

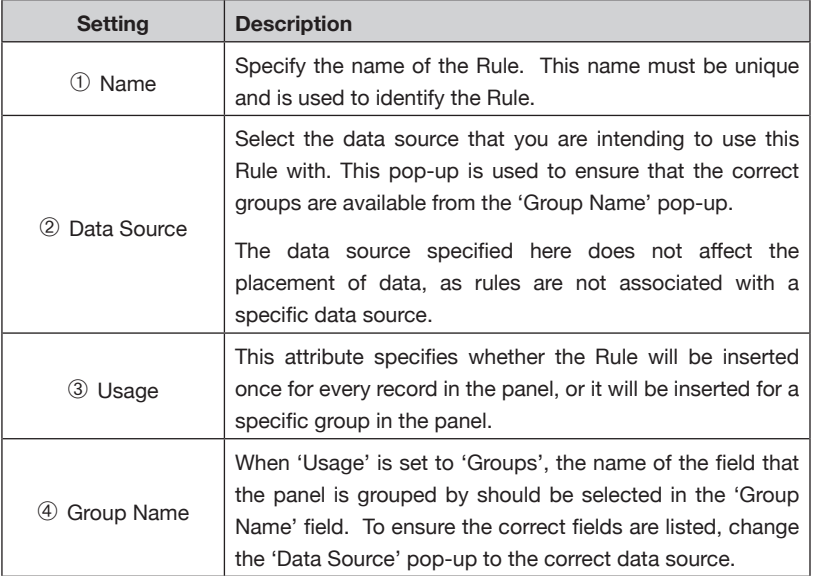

**FILTERS** The Filters pane is used to specify criteria for when the Rule will  $\overline{\phantom{a}}$ appear during Rule Set pagination. Filters test the values of fields in the data source and can be used to ensure that Rules only appear when certain data conditions are met.

> By default the Rule will appear for every record or group (as specified on the General pane) unless filters have been specified.

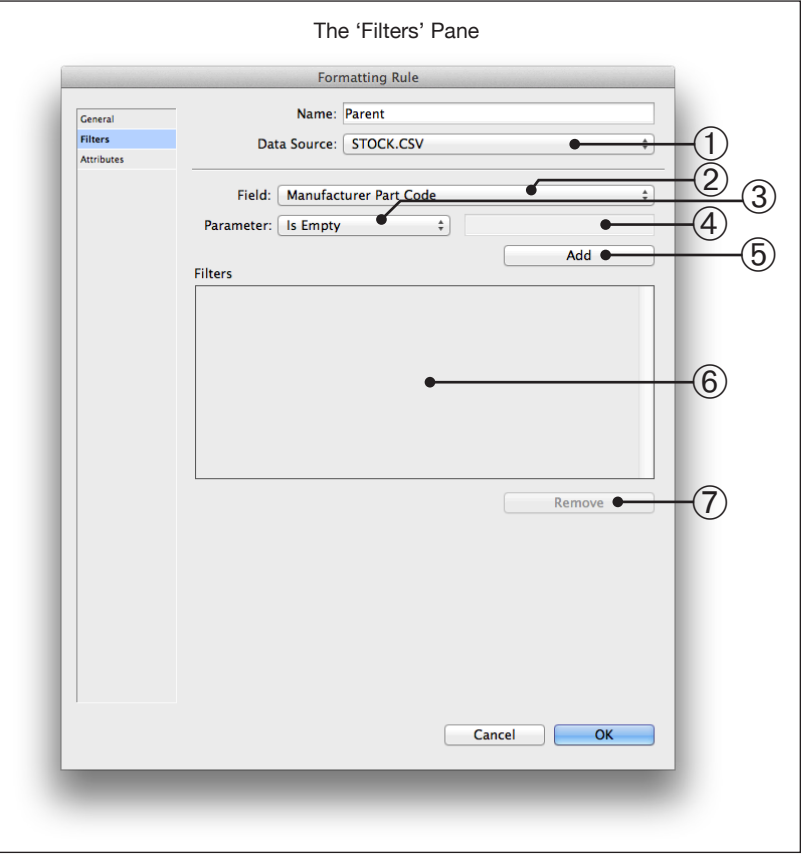

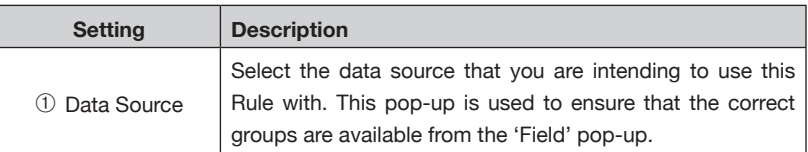

Filters are specified using a series of Field, operator and value criteria:

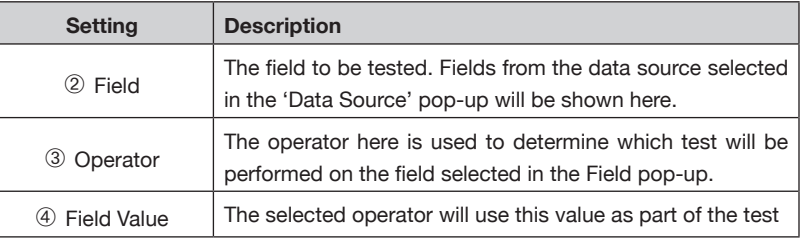

#### **FILTERS (CONTINUED)**

For example, if we only want this rule to appear when the 'Ex VAT Price' is greater than 10 the following criteria would be used:

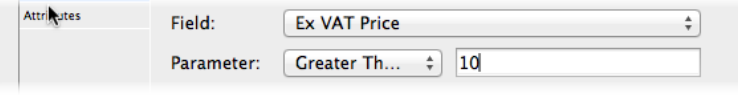

If a Rule Set contains multiple Rules that all pass their specified filter tests, the Rule with the most parameters that matched will be chosen. In the event of a tie, the first matching rule will be used.

## **ATTRIBUTES**

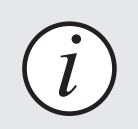

The options shown on this dialog are only available when used with a licensed version of the Pagination Module.

The Attributes pane is used to specify attributes that determine how the Rule should appear when placed during Rule Set pagination, and can also be used to apply post pagination rules such as deleting boxes if they are empty. The attributes shown on this pane are covered in more detail in the '*Pagination Attribute Reference*' chapter.

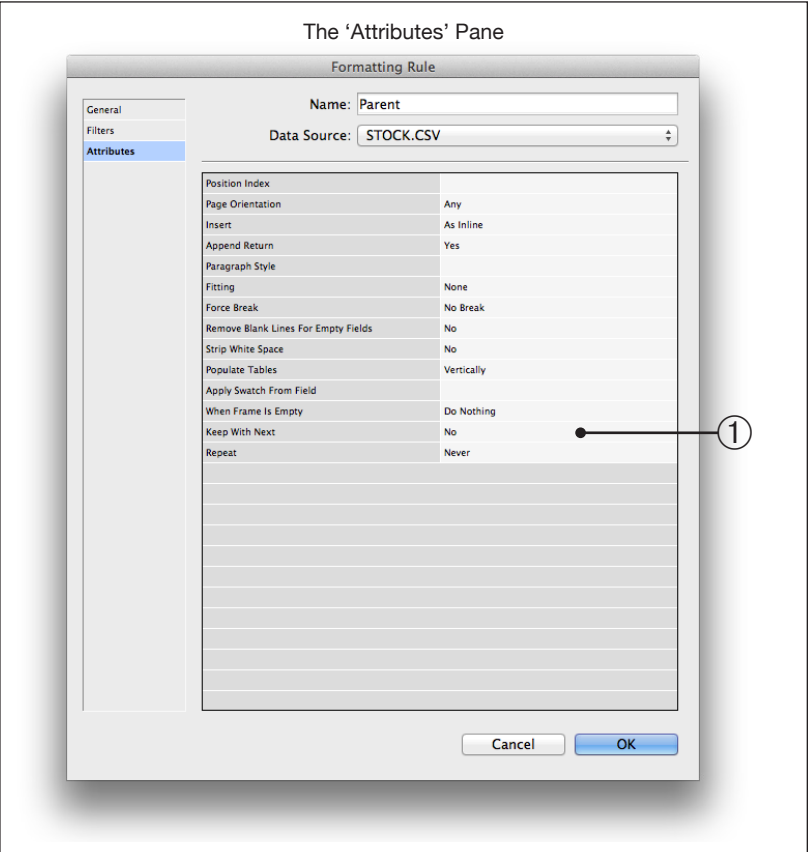

#### Rules can be deleted by selecting them in the list and using either the trash can button at the bottom of the panel or the '*Delete Rule*' menu option. Rules that are deleted will be removed from any Rule Sets that they are placed in, and the Rule will be deleted from the document during the next '*Update Document*' operation. **DELETING RULES**

#### Any Rules selected in the list can be duplicated using the '*Duplicate Rule*' menu option from the panel's pop-out menu. Duplicated rules will not be associated with a Rule Set. **DUPLICATING RULES**

#### **MODIFYING A RULE'S PRODUCT STYLE**

The Product Style for a Rule can be modified by dragging the Rule from the Formatting Rules panel to the document.

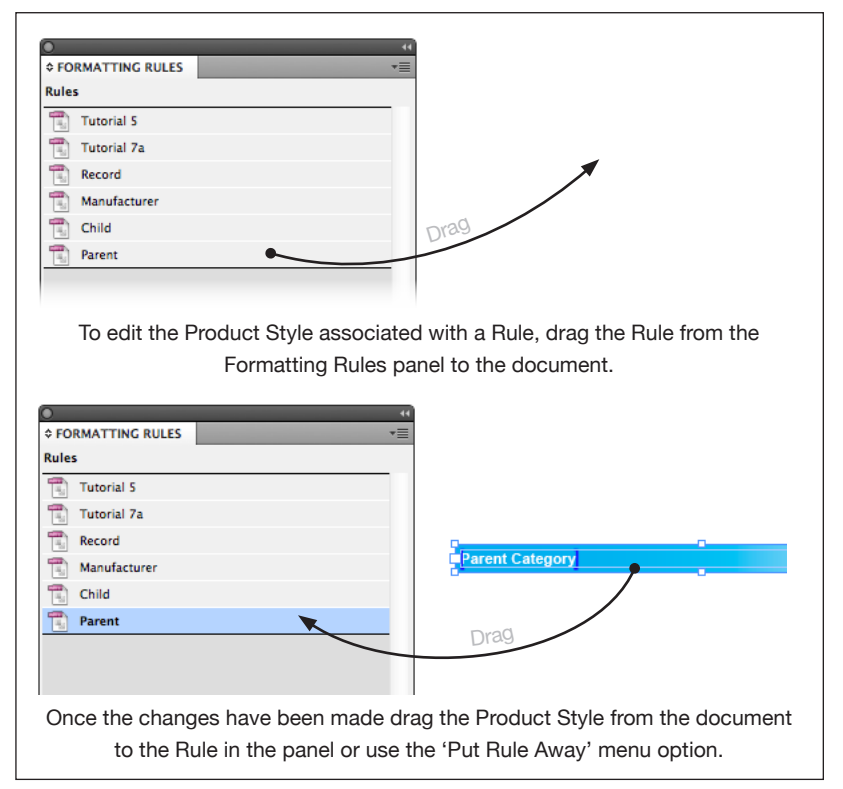

# **POPULATING A RULE WITH DATA**

Rules can be populated with data in the same manner as InDesign page objects by dragging and dropping from the EasyCatalog data panel to the document.

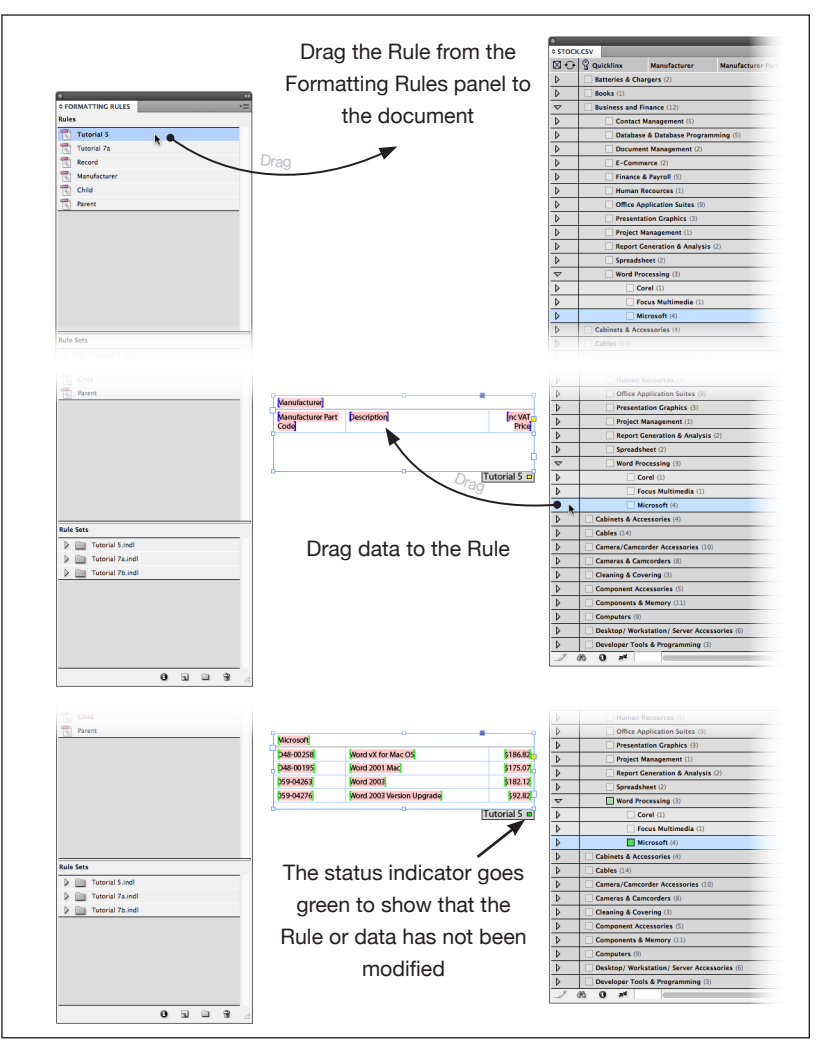

Placed Rules also show a status indicator which shows whether the Rule is up-to-date. A Rule is considered to be up-to-date when the data it contains has not been modified and the Rule itself has not been modified since it was placed. A Rule is considered to have been modified if any of its attributes have been changed in the Formatting Rules panel or if the Product Style associated with a Rule has been updated.

#### **POPULATING A RULE WITH DATA (CONTINUED)**

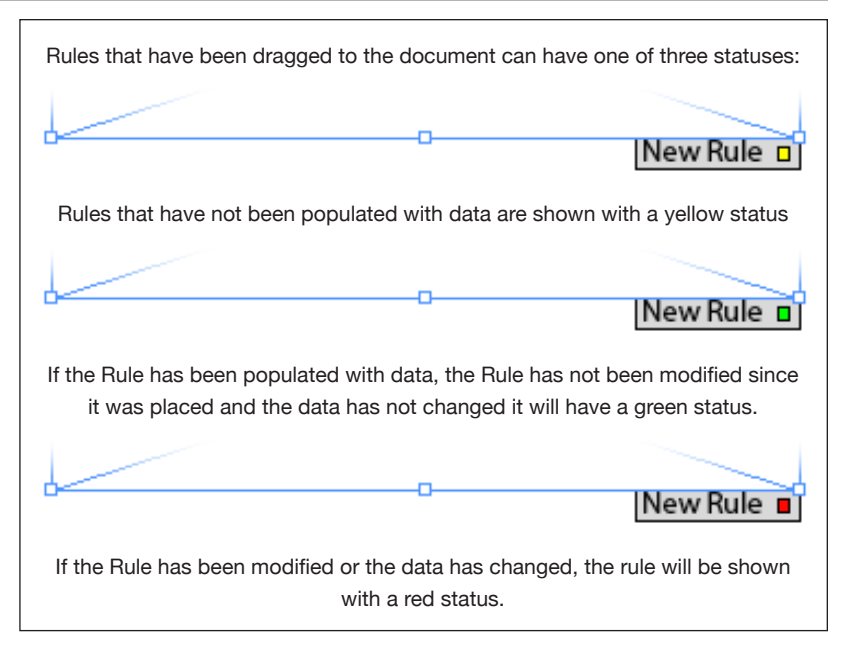

The Rule Status indicator will not check the content of each individual field to determine whether it matches the source data: the colour of the individual field markers should be used for this purpose.

If a Rule's status indicator is red, use the '*Inspect Rule Applied To Selection...*' menu option from the Formatting Rules' pop-out menu.

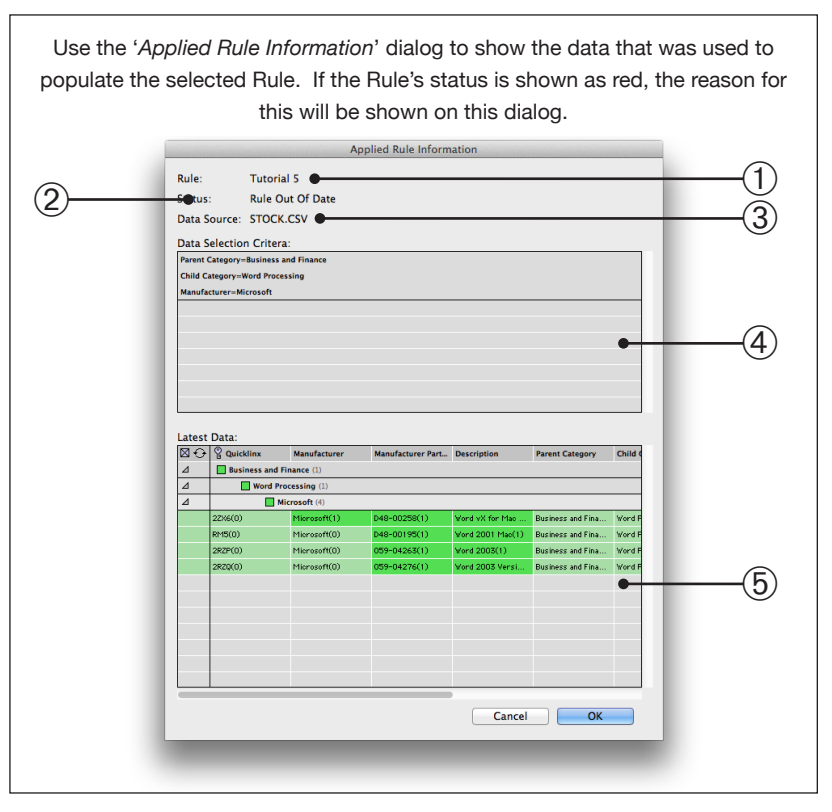

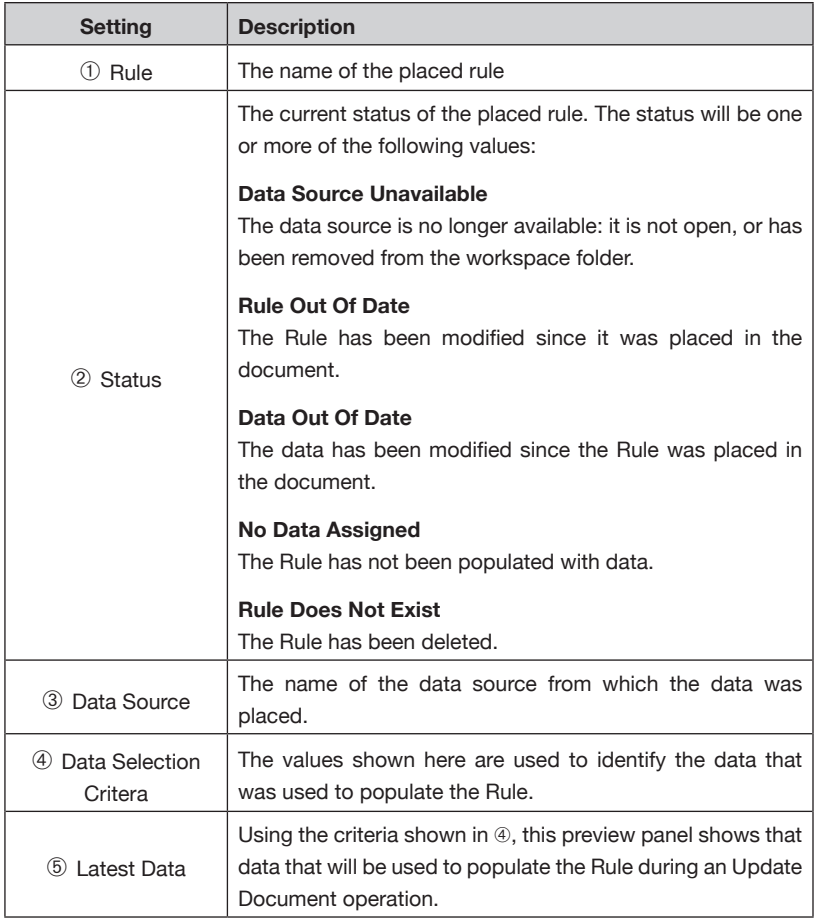

## **CREATING RULE SETS**

New Rule Sets can be created by pressing the '*New Rule Set*' button at the bottom of the panel or by selecting the '*New Rule Set*' menu option on the panel's pop-out menu.

Rule Sets are shown as folders in the bottom part of the Formatting Rules panel. To show the Rules associated with a Rule Set use the disclosure triangle next to the folder icon.

## **ADDING RULES TO RULE SETS**

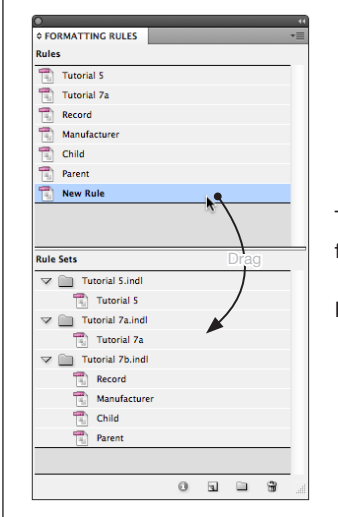

To assign a Rule to a Rule Set, drag the Rule from the Rules list to the appropriate Rule Set.

Rules can be assigned to multiple Rule Sets.

## **REMOVING RULES FROM RULE SETS**

Select the Rule in the Rule Set that you wish to remove and use the '*Remove Rule from Rule Sets*' menu option. Changes to the contents of Rule Sets will be applied on the next '*Update Document*' operation.

## **UPDATING THE DOCUMENT**

During the '*Update Document*' operation Rules will be re-imported if the data for any of the records used to populate the Rule have changed or if the Rule itself has been modified. When re-importing the Rule any local formatting modifications will be lost.

#### **PAGINATING A RULE SET**

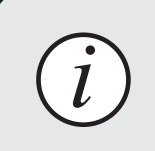

 $\binom{i}{i}$  Rule Set pagination is only available when using a licensed version of the Pagination Module.

Once all Rules have been assigned to the Rule Set, the Rule Set can be paginated in the document. Rule Set pagination behaves in a similar manner to flow-based pagination. Rules are paginated into an InDesign text box either as anchored objects or as text (depending on the Rule's '*Insert*' attribute).

Paginating a Rule Set consists of only two stages:

➀ Assign the Rule Set to a text box to paginate into:

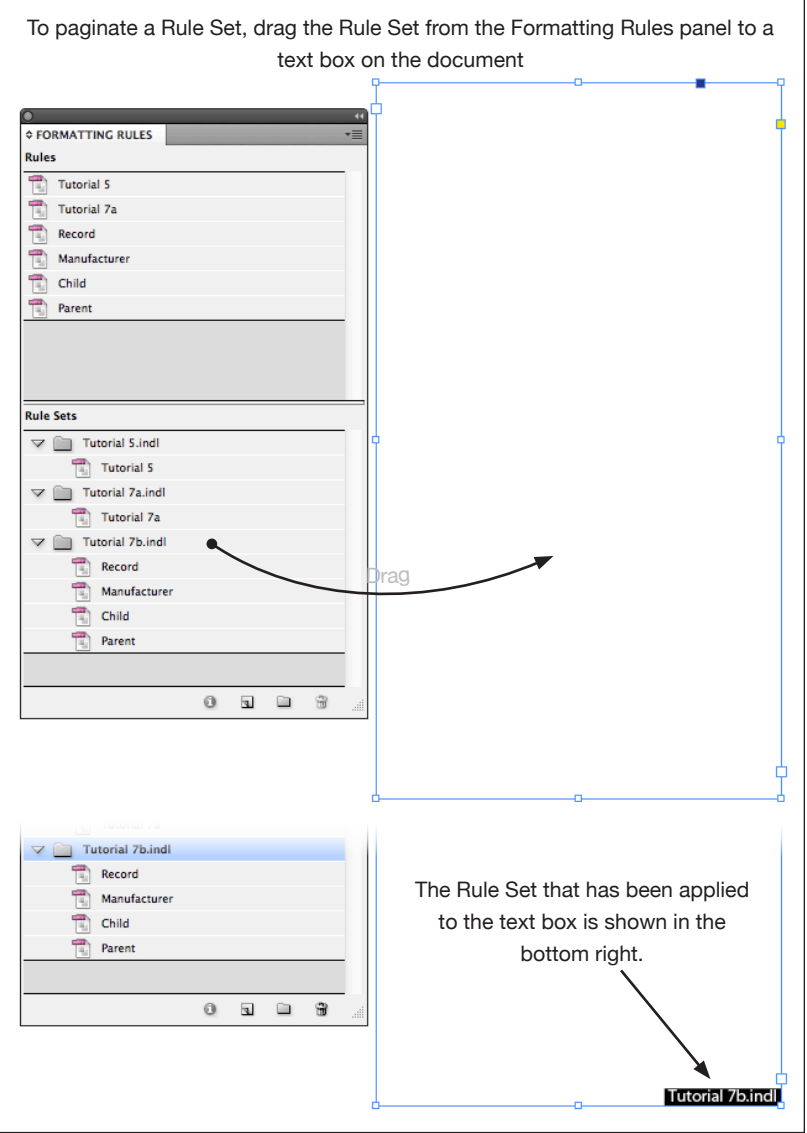

#### **POPULATING A RULE SET (CONTINUED)**

➁ Drag the data to paginate from your EasyCatalog data panel to the text box:

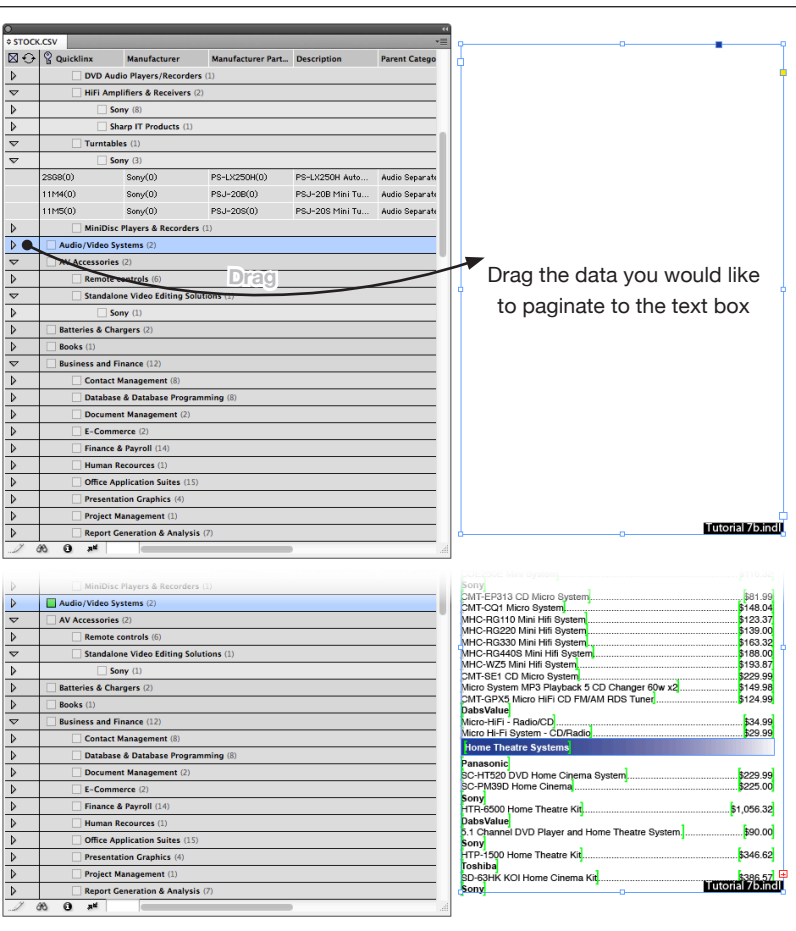

When paginating a Rule Set EasyCatalog stores both the data and it's structure at the time of pagination. Modifications to the structure or order of data in the panel will not affect the order of records in the document. The '*Update Document*' operation will ensure that the data remains ordered and structured in the same form as when originally paginated.

## **UPDATING THE DOCUMENT**

Rule Sets are updated as part of the '*Update Document*' operation. However, different rules apply to what is updated and when:

- New records will be inserted in the correct position by choosing the appropriate Rule from the applied Rule Set
- Deleted records will be removed from the flow
- Updated records will be reinserted in the flow. Any local formatting made to the Rule will be lost during the update process.
- If a change to the data has resulted in the order of the data changing, the Rule will be moved into the correct position in the

#### **UPDATING THE DOCUMENT (CONTINUED)**

flow. Local modifications to formatting and content will be retained provided that the data for the Rule has not changed and the Rule has not been modified.

• If a Rule has been updated, all placed instances of the Rule will be updated. Local modifications to the formatting and content of the Rule will be lost.

## **IMPORTING RULES**

Rules can be imported from an existing EasyCatalog Library or from another document that has Formatting Rules configured.

#### **Importing From a Library**

Use the '*Import Library As Rule Set*' menu option from the Formatting Rules panel's pop-out menu.

When importing from a library new Rules will be created for each library item and a new Rule Set will be created. The Rules will be created with the same name as the library items; the Rule Set name will be the name of the library.

#### **Importing From a Document**

Use the '*Import From Document*' menu option from the Formatting Rules panel's pop-out menu.

## **USING FORMATTING RULES WITH PAGINATION**

Rule Sets can also be used with Pagination instead of specifying a Pagination Library.

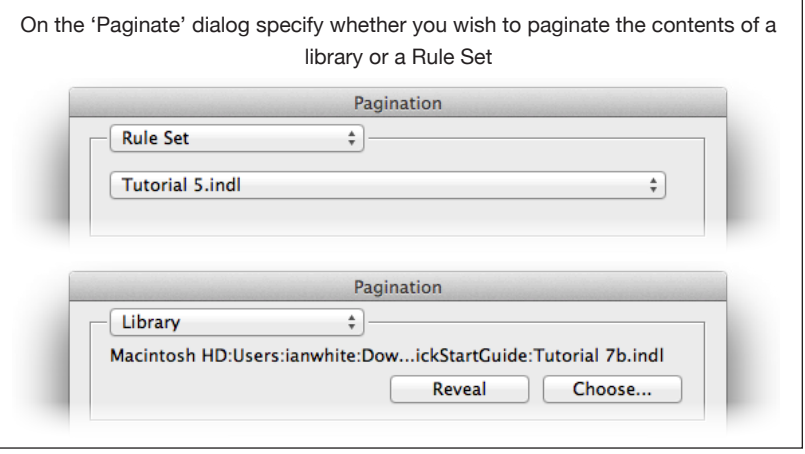

#### **Flow-based Pagination**

Flow-based Pagination will paginate into a text box in the same manner as paginating a Rule Set. The Pagination Module will automatically assign the Rule Set that is selected in the pop-up to the text box being paginated into. As the text box now has an assigned

## **USING FORMATTING RULES WITH PAGINATION (CONTINUED)**

Rule Set, updating the document using the '*Update Document*' menu option will follow the rules listed for updating Rule Sets.

#### **Guide-based Pagination and Postion-based Pagination**

The Rule Set specified in the pop-up on the '*Paginate*' dialog is used to determine which Rules to consider during pagination. As these types of pagination do not paginate into a text flow, the rules concerning the '*Update Document*' operation are slightly different:

- As pagination has not inserted into a text flow, the Rules will can not reflow automatically when a new item is inserted for example.
- New Rules will not be inserted into the document automatically.
- Rules for deleted records will not be removed from the document automatically
- If a Rule has been modified in the Formatting Rules panel (or by changing the Product Style assigned to a Rule) it will be replaced in the document during the 'Update Document' operation.
- If data for a Rule changes the Rule will be replaced in the document. If the Rule has been set to paginate at a group level, for example, and the Rule contains a table it will be updated if new records have been added to the group.